## **Documentation – Patient Friendly Visit Summary**

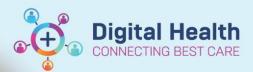

Digital Health Quick Reference Guide

## This Quick Reference Guide will explain how to:

- Generate a Patient Friendly Visit Summary via the Outpatients mPage
- 1. Bring up the relevant patient on PowerChart
- Select Outpatient View, on the left side under Menu
- 3. Select the mPage titled Outpatients
- 4. Navigate to the Patient Instructions section
- Document directions/information for the patient under the **Patient Instructions** section

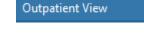

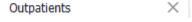

Patient Instructions

Patient Instructions

Tahoma - 9 - 8 - B I U A
Use patient instructions to populate the Patient Friendly Visit Summary

- 6. Review the following components to ensure they are appropriate for the Patient Friendly Visit Summary
  - Problems/Alerts
  - Home Medications

Problems/Alerts

Home Medications

Orders and Referrals

- 7. If appropriate, review any pathology and/or radiology orders
  - Orders and Referrals, under Menu on the left side
- 8. Select Patient Friendly Visit Summary under Create Note

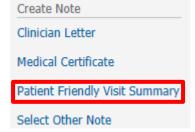

9. The Patient Friendly Visit Summary is generated

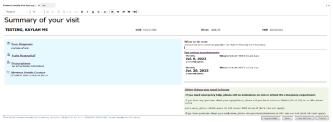

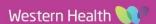

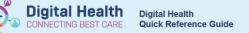

Problems/Alerts

Orders and Referrals

Patient Instructions

Home Medications

Appointments

- 10. The sections in **blue** are 'pulled' as follows:
  - Your Diagnosis from Problems/Alerts
  - Tests Requested from Orders and Referrals
  - **Prescriptions** from Home Medications
- 11. The sections in white are 'pulled' as follows:
  - What to do next from Patient Instructions
  - **Upcoming appointments from Appointments**
- 12. The What to do next section can be edited while creating the Patient Friendly Visit Summary

## What to do next

Use patient instructions to populate the Patient Friendly Visit Summary This section can be added to when creating the note.

All

13. Once complete, click Sign/Submit

14. The Sign/Submit Note window will appear

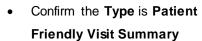

The **Title** can be edited to add more detail and increase searchability

\*Type:

\*Author:

Patient Friendly Visit Summary

Cernertest, Medical Officer P2 5

Template

WHS Document Report

15. Select Sign & Print

16. Print Method window appears, select Medical Record Request and click OK

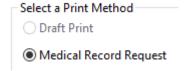

- Medical Record Request window appears
  - Select the Template > WHS **Document Report**
  - Select the Purpose > For patient care (internal use only)
  - Click Preview
- 18. Click Yes to preview the Patient Friendly Visit Summary

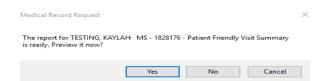

For patient care (internal use only)

Purpose

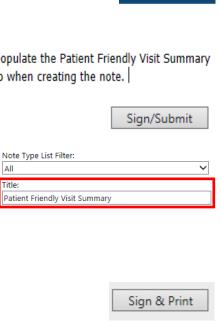

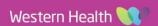

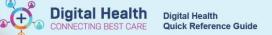

- 19. Patient Friendly Visit Summary opens as a PDF file
  - Click the printer icon and follow the directions to print Patient Friendly Visit Summary to hand to the
    patient

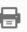

- Ensure you have selected the appropriate printer
- Once printed, close the PDF reader and the Medical Record Request window from step 17
- 20. Return to Outpatient View, click Documents in the mPage

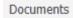

21. The Patient Friendly Visit Summary will have saved under the Documents section and be available for review

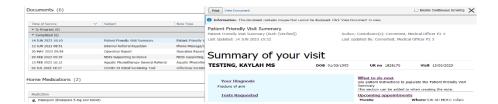